## **คู่มือการใช้ระบบรายงานตัวนักศึกษาใหม่ออนไลน์**

หลังจากนักศึกษาเข้าระบบขึ้นทะเบียนนักศึกษาใหม่เพื่อกรอกข้อมูล พร้อมทั้งดาวน์โหลดเอกสารแล้ว สามารถส่งเอกสารรายงานตัวนักศึกษาใหม่ได้ที่ระบบรายงานตัว นักศึกษาใหม่ออนไลน์ (http://202.28.17.163/[ulStdNew/login/](http://202.28.17.163/ulStdNew/login/)) ตามช่วงเวลาที่กำหนด และเพื่อความสะดวกและรวดเร็ว นักศึกษาควรเตรียมไฟล์สำหรับอัพโหลดก่อนเข้า ระบบรายงานตัวนักศึกษาใหม่ออนไลน์ ซึ่งมีรายการดังนี้

รายการที่ 1 สำเนาใบแสดงผลการเรียนด้านหน้าและหลัง (ใบระเบียน/Transcript) รับรองสำเนาถูกต้อง รูปแบบไฟล์ .pdf

รายการที่ 2 สำเนาบัตรประชาชน (เฉพาะด้านหน้าของบัตร) รับรองสำเนาถูกต้อง รูปแบบไฟล์ .pdf

รายการที่ 3 สำเนาทะเบียนบ้าน ให้สำเนาหน้ารายการเกี่ยวกับบ้านและรายบุคคลในบ้านที่มีชื่อของนักศึกษาให้อยู่หน้าเดียวกัน รับรองสำเนาถูกต้อง รูปแบบไฟล์ .pdf

รายการที่ 4 ทะเบียนประวัติ (เอกสารที่ดาวน์โหลดจากระบบขึ้นทะเบียนนักศึกษาใหม่) ลงลายมือชื่อ รูปแบบไฟล์ .pdf

รายการที่ 5 ใบแทนบัตรประจำตัวนักศึกษา (เอกสารที่ดาวน์โหลดจากระบบขึ้นทะเบียนนักศึกษาใหม่) ลงลายมือชื่อ รูปแบบไฟล์ .pdf

รายการที่ 6 แบบฟอร์มข้อมูลเพื่อประกอบขอเปิดบัญชี (เอกสารที่ดาวน์โหลดจากระบบขึ้นทะเบียนนักศึกษาใหม่) ลงลายมือชื่อ รูปแบบไฟล์ .pdf

รายการที่ 7 คำรับรองผู้ปกครอง/ปกครองตนเอง (เอกสารที่ดาวน์โหลดจากระบบขึ้นทะเบียนนักศึกษาใหม่) ลงลายมือชื่อ รูปแบบไฟล์ .pdf

รายการที่ 8 คำรับรองนักศึกษาและหนังสือยินยอมตรวจสอบคุณวุฒิ (เอกสารที่ดาวน์โหลดจากระบบขึ้นทะเบียนนักศึกษาใหม่) ลงลายมือชื่อ รูปแบบไฟล์ .pdf

ี รายการที่ 9 คำสัญญาการเข้าเรียนของนักศึกษา (เอกสารที่ดาวน์โหลดจากระบบขึ้นทะเบียนนักศึกษาใหม่) ลงลายมือชื่อ รูปแบบไฟล์ .pdf

รายการที่ 10 ใบเสร็จชำระเงินค่าลงทะเบียนเรียน/หลักฐานการชำระเงิน รูปแบบไฟล์ .pdf หรือ .jpg

หมายเหตุ หากปัจจุบันมีการเปลี่ยนชื่อ-สกุลหรือคำนำหน้า และไม่ตรงกับใบแสดงผลการเรียน ให้แนบเอกสารรายการที่ 11 รูปแบบไฟล์ .pdf

ขั้นตอนการเข้าระบบรายงานตัวนักศึกษาใหม่ออนไลน์

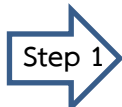

**Step 1** เข้าระบบรายงานตัวนักศึกษาใหม่ออนไลน์ http://202.28.17.163/[ulStdNew/login/](http://202.28.17.163/ulStdNew/login/) กรอกรหัสนักศึกษา และหมายเลขบัตรประชาชน คลิก Sign in

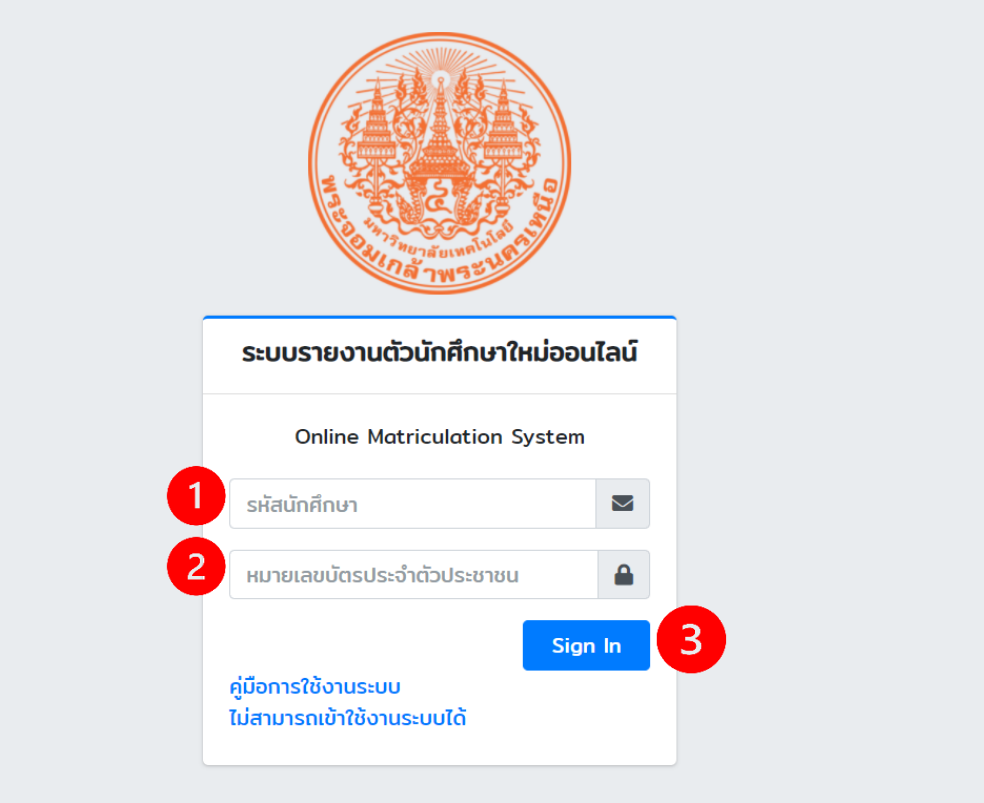

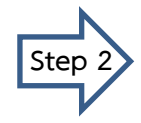

**Step 2** เมื่อ Sign in แล้วจะเข้าหน้าจอข้อมูลนักศึกษา

กรอกเบอร์โทรศัพท์ คลิกบันทึก ระบบจะแจ้งว่าบันทึกข้อมูลสำเร็จ คลิก OK กรอกอีเมลที่ติดต่อได้ คลิกบันทึก ระบบจะแจ้งว่าบันทึกข้อมูลสำเร็จ คลิก OK หลังจากนั้นให้คลิกถัดไป

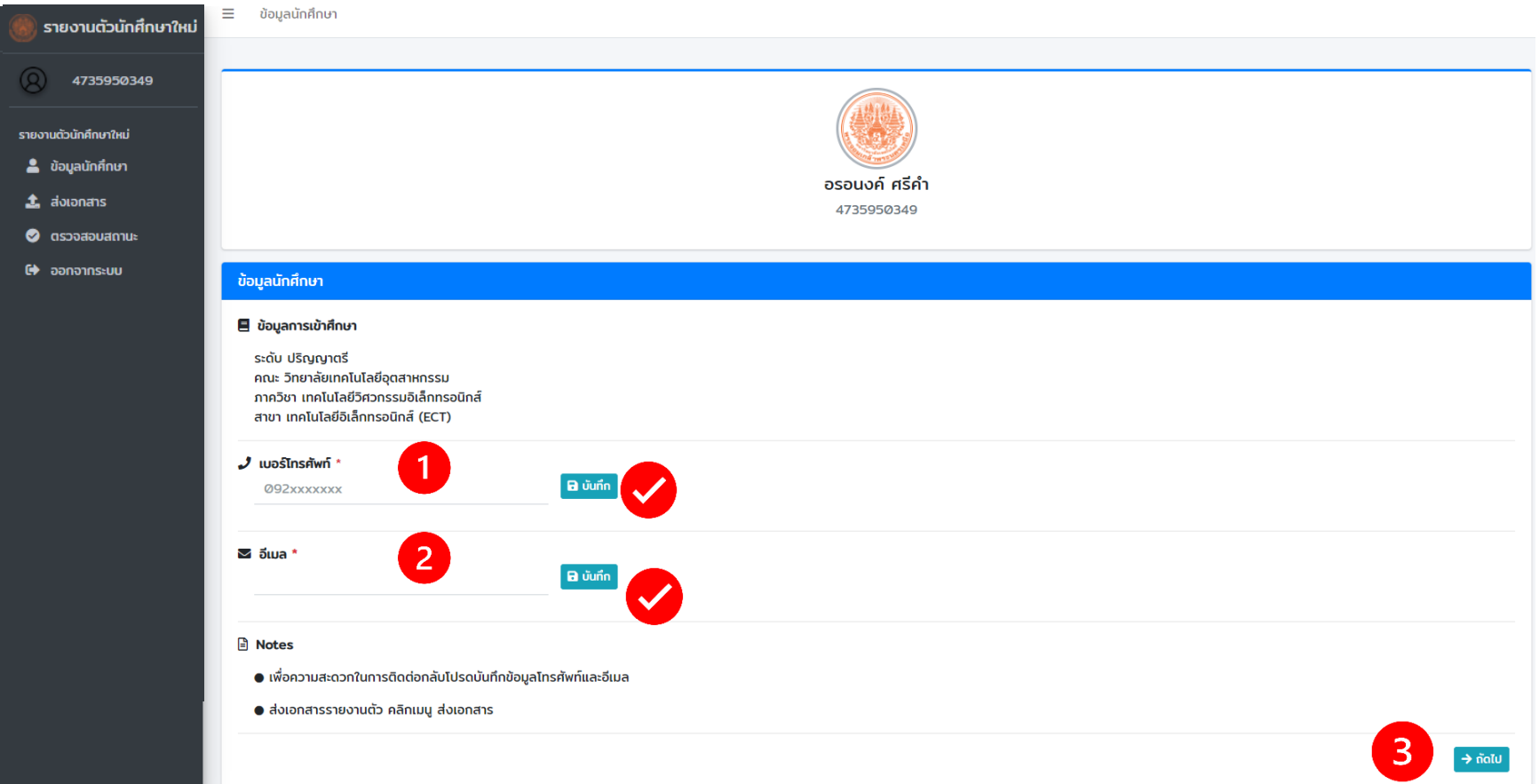

 $\boxed{\text{Step 3}}$ ์ ให้อ่านคำแนะนำ และเตรียมไฟล์ไว้สำหรับอัพโหลดเอกสารให้ครบถ้วน (บังคับ 10 ไฟล์) รูปแบบไฟล์ เป็น .pdf แต่ละรายการสามารถดูตัวอย่างเอกสารได้ เริ่มรายการที่ 1 ให้คลิก Browse เลือกไฟล์ที่ต้องการตามแต่ละรายการที่เตรียมไฟล์ไว้ ทำให้ครบถ้วนตั้งแต่รายการที่ 1-10 (เลื่อนแถบด้านข้าง ตามกรอบสีเขียว) ส าหรับรายการที่ 11-12 ถ้ามีเอกสารให้อัพโหลดด้วย ไฟล์ที่อัพโหลดรวมทั้งหมดจะต้องไม่เกิน 10 MB

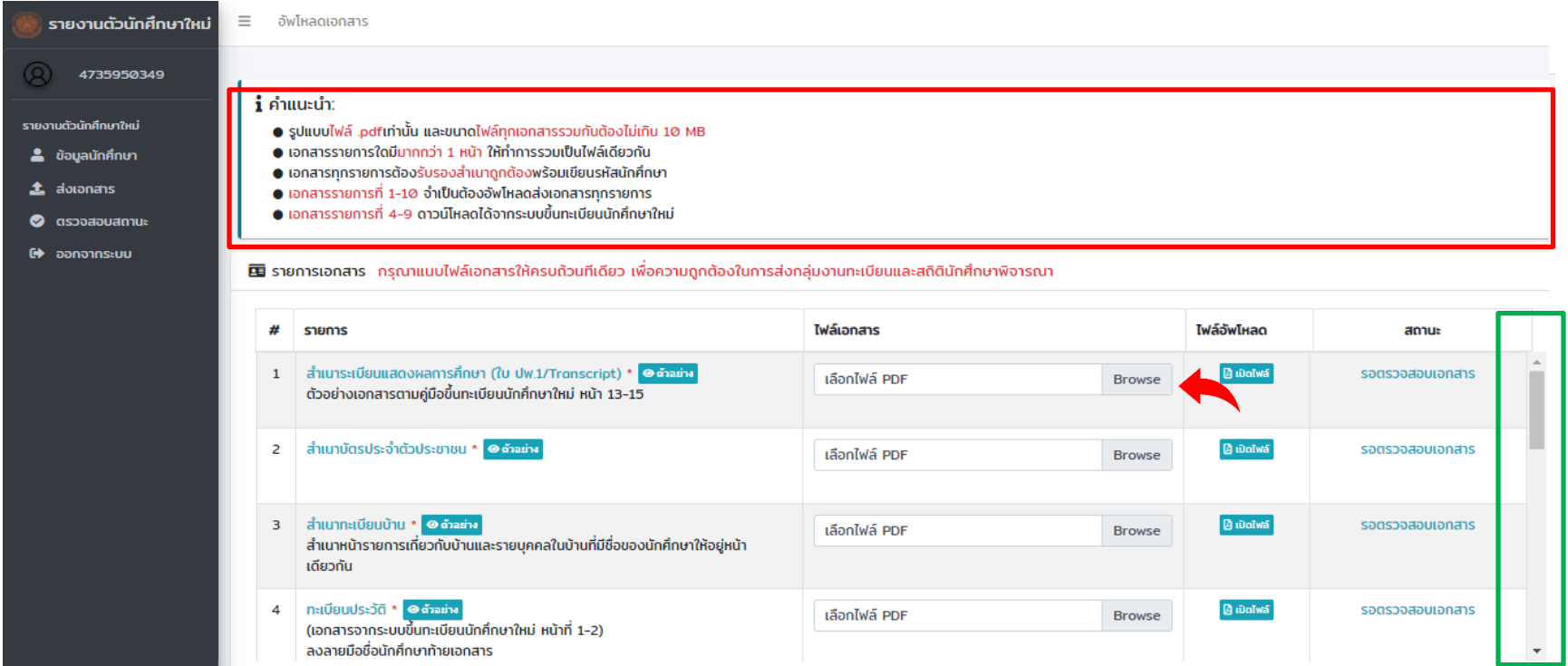

เมื่อเลือกไฟล์ตามรายการที่กำหนดเรียบร้อยแล้ว ให้คลิกอัพโหลด (ด้านล่างหน้าจอ)

| 5              | ใบแทนบัตรประจำตัวนักศึกษา * <mark>© ตัวอย่าง</mark><br>(เอกสารจากระบบขึ้นทะเบียนนักศึกษาใหม่ หน้าที่ 3)<br>ลงลายมือชื่อนักศึกษาล่างรูปถ่ายนักศึกษา                                                         | เลือกไฟล์ PDF | <b>Browse</b> | <b>Budolvá</b>    | รอตรวจสอบเอกสาร           |
|----------------|----------------------------------------------------------------------------------------------------|---------------|---------------|-------------------|---------------------------|
| 6              | แบบฟอร์มข้อมูลเพื่อประกอบคำขอเปิดบัญชี * <mark>© คัาจย่าง</mark><br>(เอกสารจากระบบขึ้นทะเบียนนักศึกษาใหม่ หน้าที่ 4)<br>ลงลายมือชื่อนักศึกษา ตำแหน่งผู้ขอเปิดบัญชีและขอใช้บริการ โปรดดูตัวอย่าง            | เลือกไฟล์ PDF | <b>Browse</b> | <b>A</b> เปิดไฟล์ | รอตรวจสอบเอกสาร           |
| $\overline{7}$ | คำรับรองผู้ปกครอง/ปกครองตนเอง * @ ตัวอย่าง<br>(เอกสารจากระบบขึ้นทะเบียนนักศึกษาใหม่ หน้าที่ 5)<br>ระบุอายุ ตำแหน่ง สถานที่ทำงาน ลงลายมือชื่อผู้ปกครอง ตำแหน่งผู้ปกครอง และวัน<br>เดือนปี ด้านท้ายของเอกสาร | เลือกไฟล์ PDF | <b>Browse</b> | <b>A</b> เปิดไฟล์ | รอตรวจสอบเอกสาร           |
| 8              | คำรับรองนักศึกษา/หนังสือยินยอมตรวจสอบคุณวุฒิ * © ตัวอย่าง<br>(เอกสารจากระบบขึ้นทะเบียนนักศึกษาใหม่ หน้า 6)<br>ลงลายมือชื่อนักศึกษาและวันเดือนปี ด้านท้ายของเอกสาร ทั้ง 2 ตำแหน่ง                           | เลือกไฟล์ PDF | <b>Browse</b> | <b>A</b> เปิดไฟล์ | รอตรวจสอบเอกสาร           |
| 9              | คำสัญญาการเข้าเรียนของนักศึกษา * © ตัวจย่าง<br>(เอกสารจากระบบขึ้นทะเบียนนักศึกษาใหม่ หน้า 7)<br>ระบุวันเดือนปี ด้านบนของเอกสาร และลงลายมือชื่อนักศึกษาและผู้ปกครอง ด้านท้าย<br>ของเอกสาร                   | เลือกไฟล์ PDF | <b>Browse</b> | <b>A</b> เปิดไฟล์ | รอตรวจสอบเอกสาร           |
| 10             | ใบเสร็จชำระเงินค่าลงทะเบียนเรียน *<br>สามารถอัพโหลดเป็นไฟล์รูปภาพได้                                                                                                    | เลือกไฟล์ PDF | <b>Browse</b> | <b>BudoTwa</b>    | รอตรวจสอบเอกสาร           |
| 11             | ่ สำเนาใบเปลี่ยนชื่อ-สกุล (ถ้ามี)                                                                                                    | เลือกไฟล์ PDF | <b>Browse</b> |                   | ไม่มีการอัพโหลดไฟล์เอกสาร |
| 12             | เอกสารอื่นๆ                                                                                                    | เลือกไฟล์ PDF | <b>Browse</b> |                   | ไม่มีการอัพโหลดไฟล์เอกสาร |
|                |                                                                                                    |               |               |                   |                           |

Copyright O Academic Services Division. All rights reserved.

ระบบจะตรวจสอบการอัพโหลดไฟล์ทุกรายการที่กำหนด ถ้าอัพโหลดสำเร็จครบถ้วนทั้งหมด ระบบจะแจ้งอัพโหลดไฟล์สำเร็จ (สังเกตบริเวณสีเขียว ระบบจะรายงานการ ้อัพโหลดไฟล์ของแต่ละรายการ) หากรายการใดไม่ถูกอัพโหลดหรือไม่ถูกต้อง ระบบจะแจ้งเตือน ต้องดำเนินการให้ครบในรายการนั้น ๆ

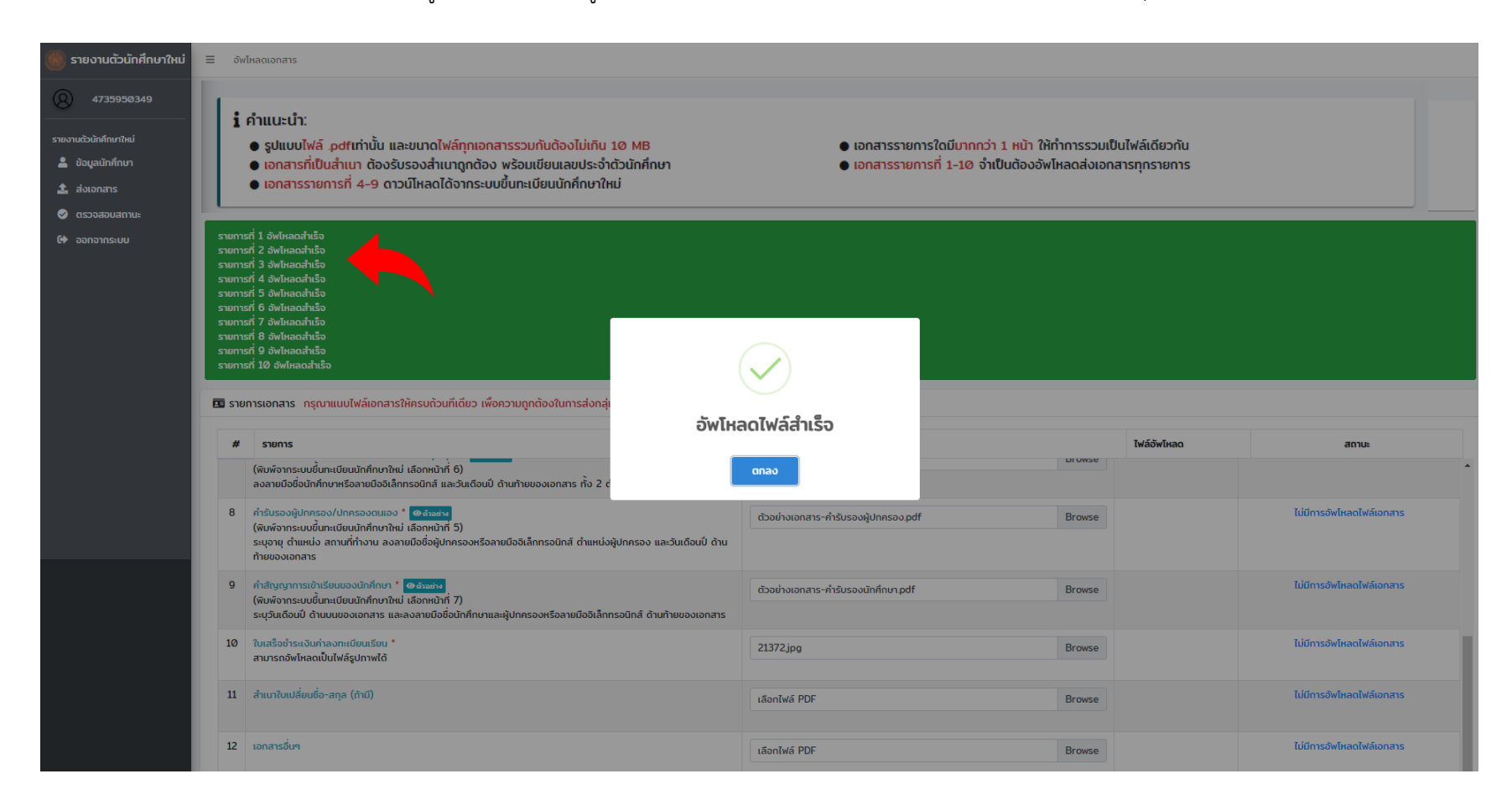

สามารถเลือกเปิดดูไฟล์หลังจากอัพโหลดไฟล์ทั้งหมดแต่ละรายการ (ตามกรอบสีแดง) ซึ่งเอกสารที่อัพโหลดไว้จะแสดงผลด้านล่าง สามารถเลื่อนหน้าจอดูเอกสารได้ (ตามลูกศรสีฟ้า) และสถานะของเอกสารแต่ละรายการจะปรากฏว่า **"รอตรวจสอบเอกสาร"** (ตามกรอบสีเขียว)

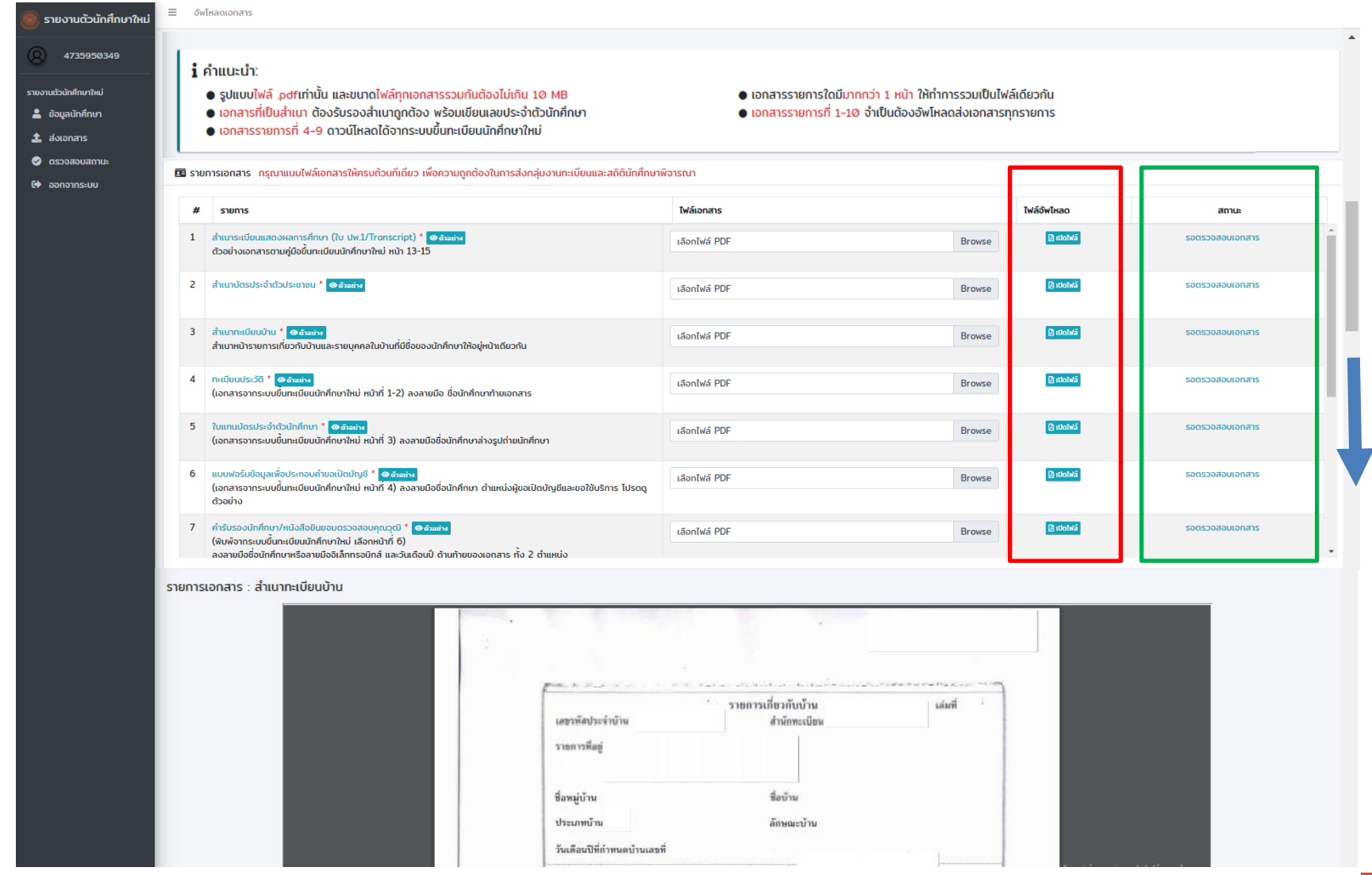

คู่มือการใช้งานระบบรายงานตัวนักศึกษาใหม่ออนไลน์ 7

**Step 4>** กลุ่มงานทะเบียนและสถิตินักศึกษาเป็นผู้ตรวจสอบเอกสาร 5-7 วันทำการ

สามารถตรวจสอบเอกสาร เลือกเมนู**"ตรวจสอบสถานะ"**

เมื่อรายการใดไม่ถูกต้อง สถานะจะแสดง **"ไม่ผ่านการตรวจสอบ"** พร้อมทั้งหมายเหตุ **แก้ไขและอัพโหลดเอกสารใหม่**

รายการใดถูกต้อง สถานะแสดง **"ผ่านการตรวจสอบ"**

หากสถานะแสดงผ่านการตรวจสอบทั้งหมด ถือว่าการรายงานตัวนักศึกษาใหม่เสร็จสิ้นและมีสถานภาพเป็นนักศึกษาของมหาวิทยาลัยโดยสมบูรณ์

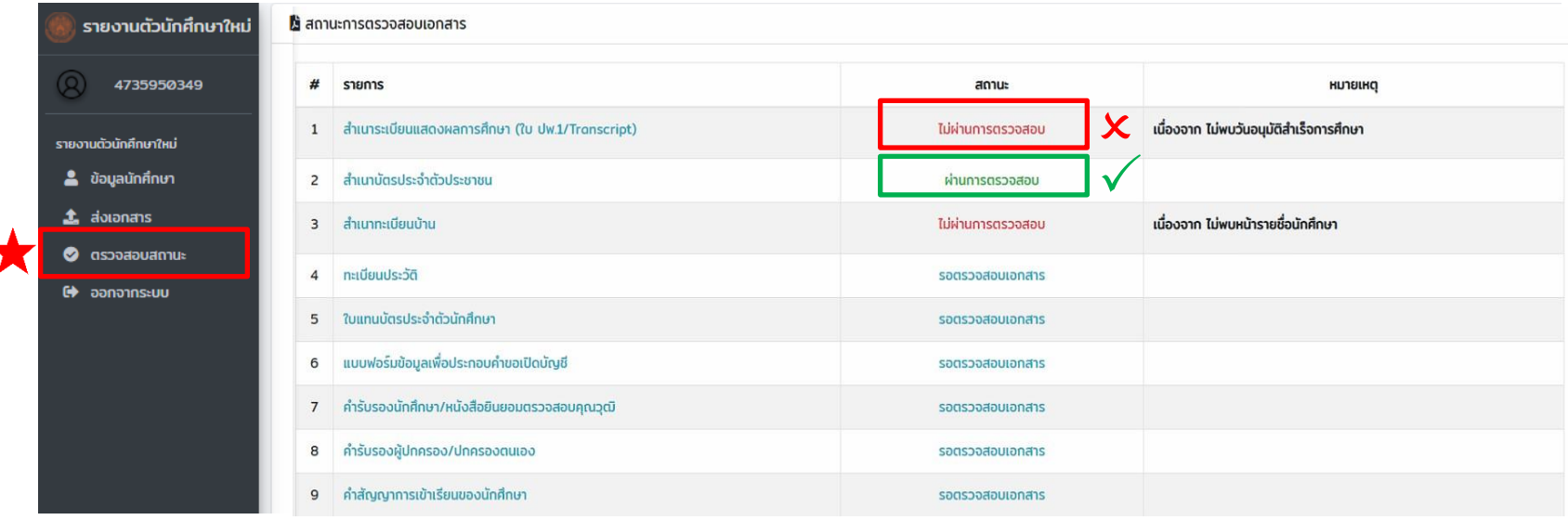